# **Canvas: Cross-Listing Sections**

**This document will walk you through the steps required to cross-list sections into one course.**

**Why would you want to do this?**

- **1. You can upload and create Canvas items (Modules, Assignments, Quizzes, etc.), that will be available to all cross-listed sections.**
- **2. You will still have the ability to assign items and discussions to each individual section if you desire.**
- **3. Cross-listing will keep your entire course under one roof.**

**Suggestion: Create a new course with the title of the class such as Algebra I, and then cross-list the sections into this new course. If you have not created a new, master course, go to <http://www.nacs.k12.in.us/Page/6139> and follow the prescribed steps.**

### **Steps:** *These steps assume you have created a new course to be the master/destination for the crosslisted sections.*

1. Log into **Canvas** and click on **Courses**. **When the menu of courses drops down, choose the course you want to cross-list the sections into. This course will be the master/destination course.**

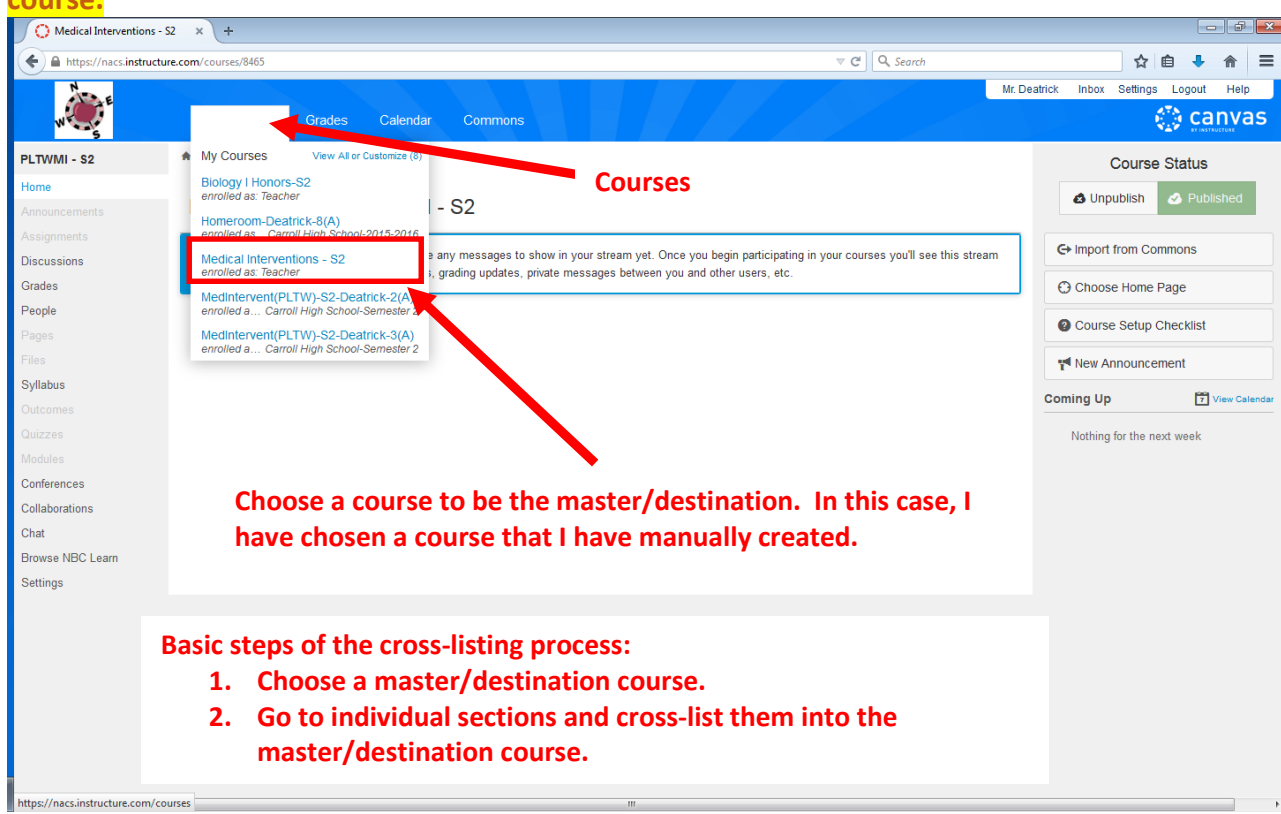

2. Write down the **4 digit number** at the end of the destination course's URL.

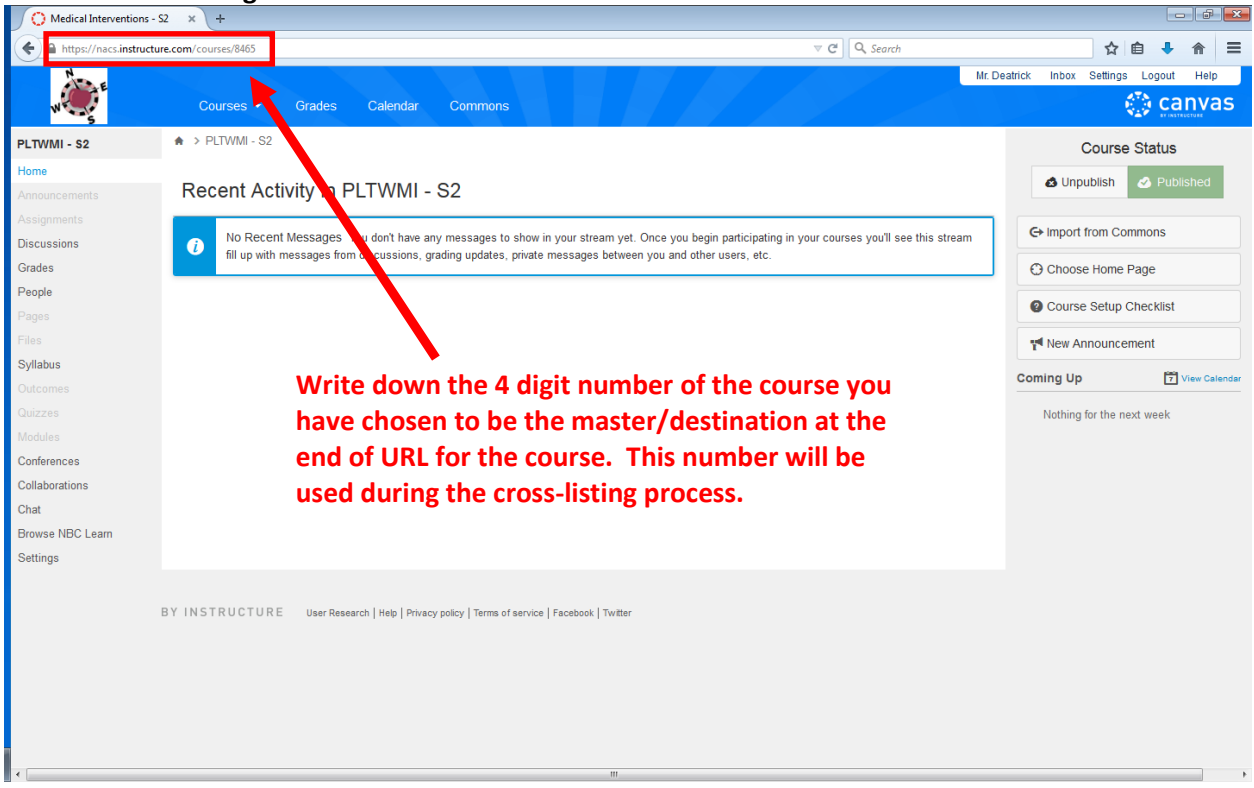

3. Click on **Courses**, and then **click on a section** that needs to be cross-listed into the master/destination course.

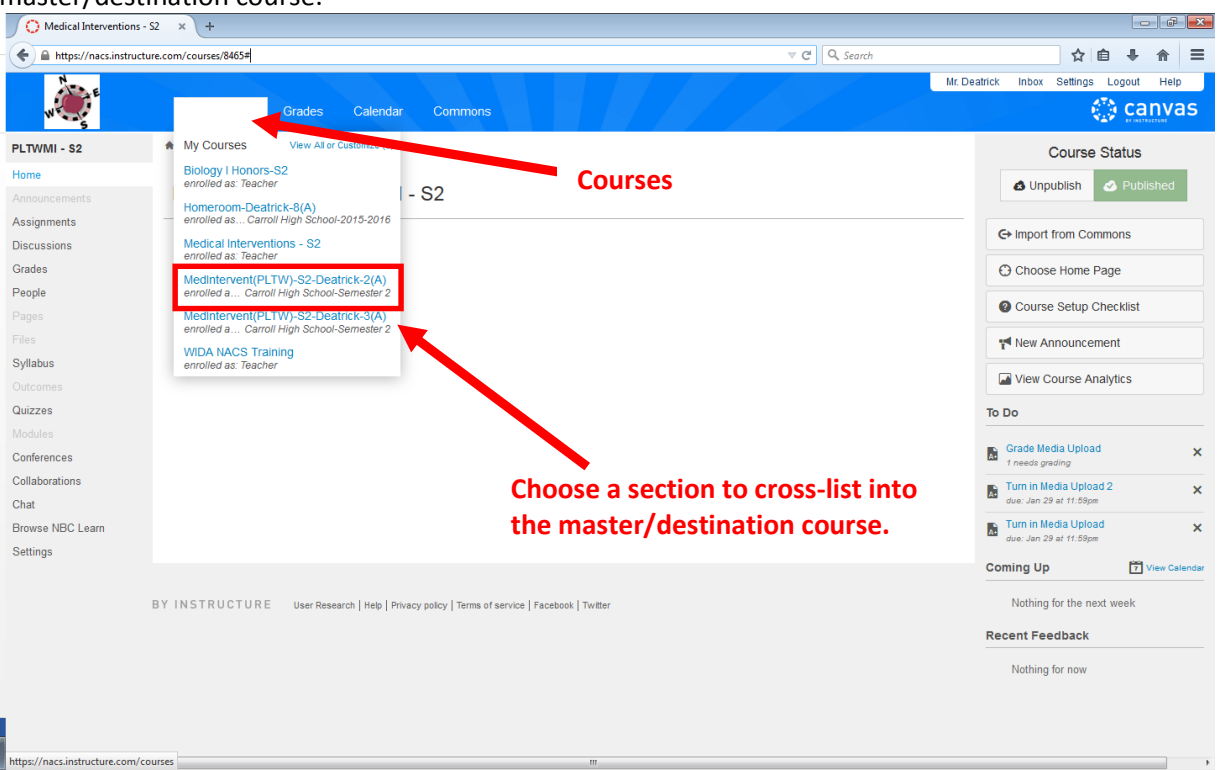

# 4. On the next screen, click on **Settings**.

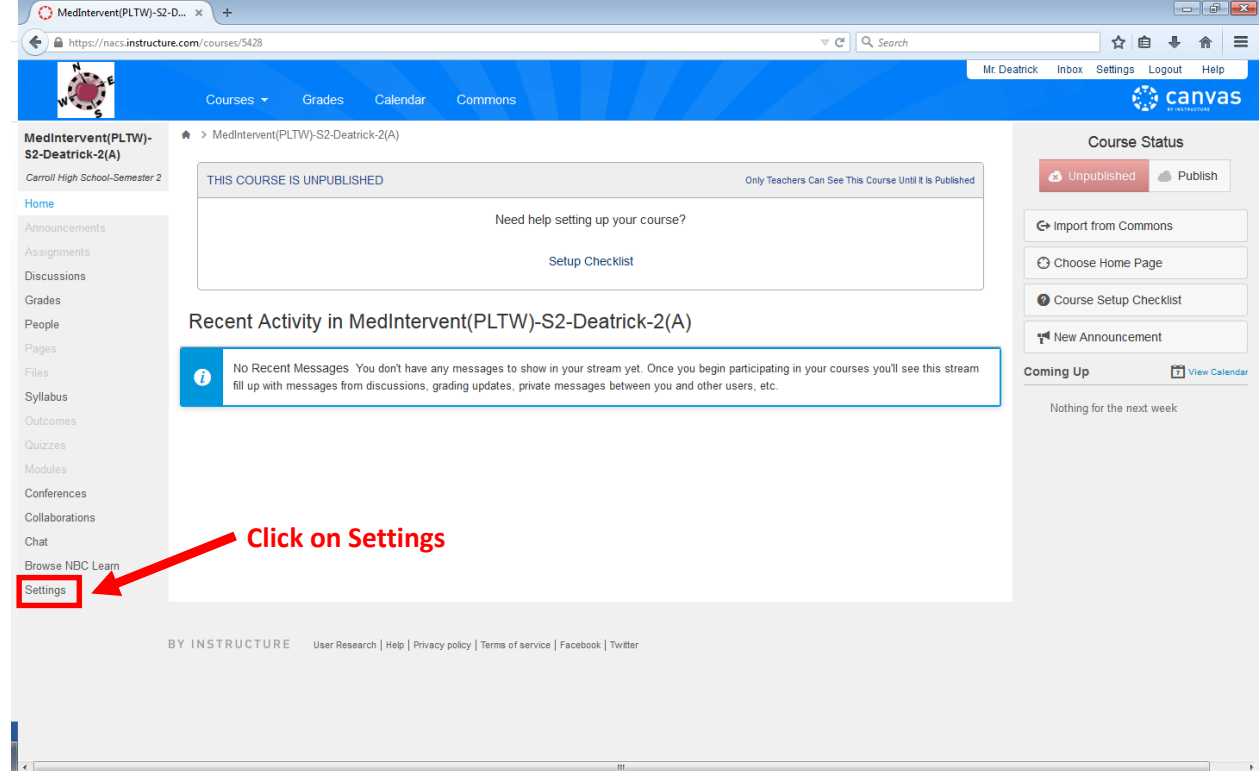

## 5. On the next screen, click on **Sections**.

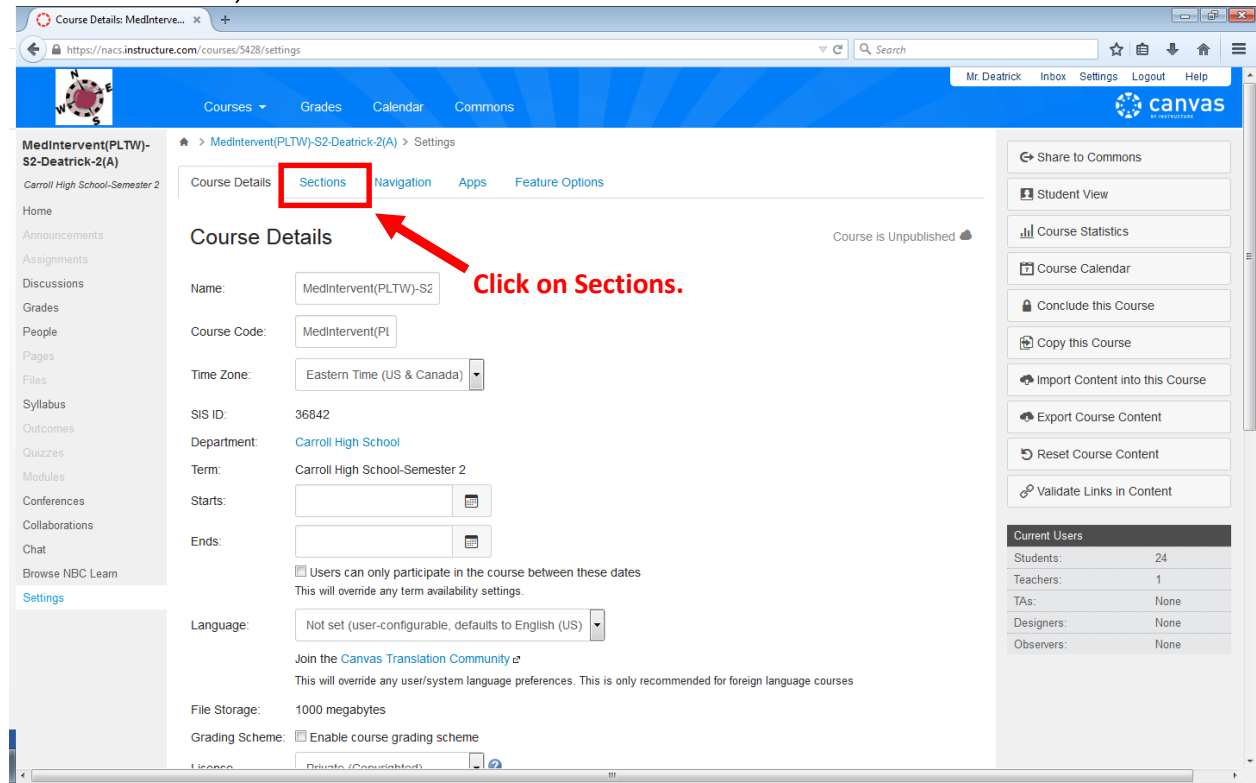

# 6. On the next screen, **click on the name** of the section.

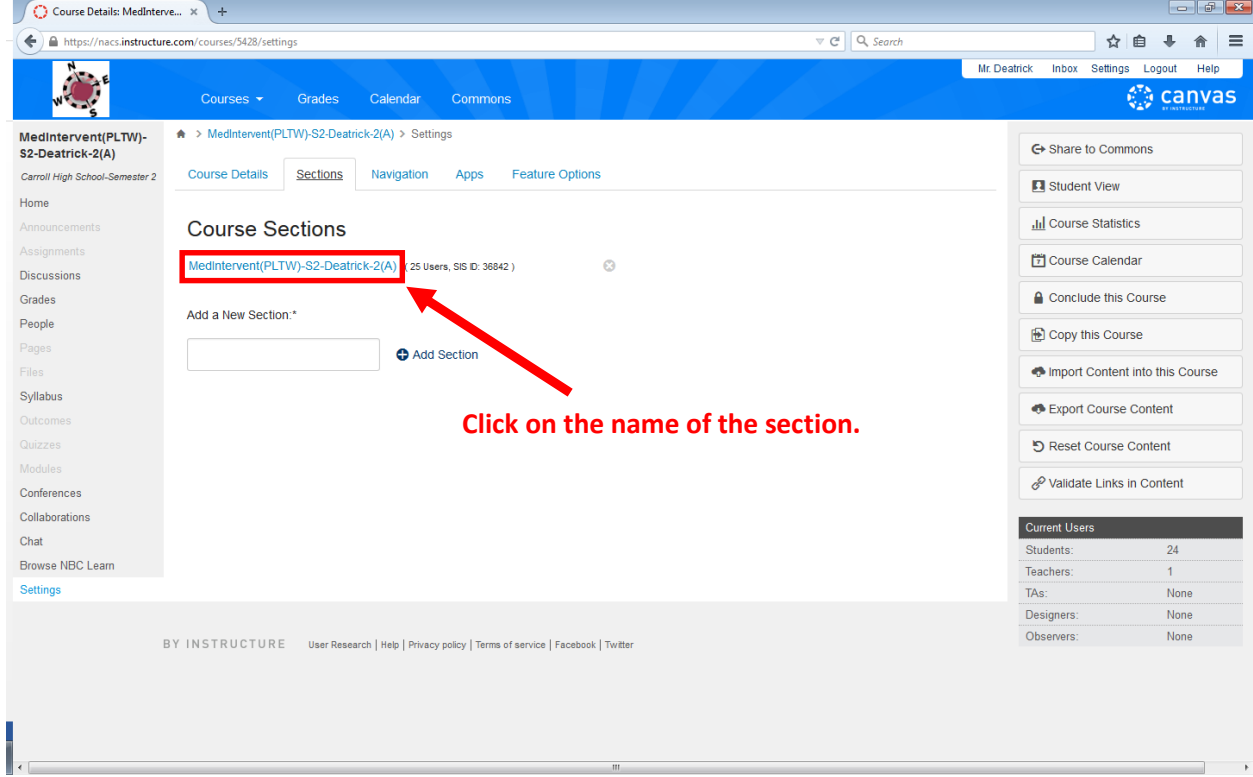

7. On the next screen, click on **Cross-List this Section**.

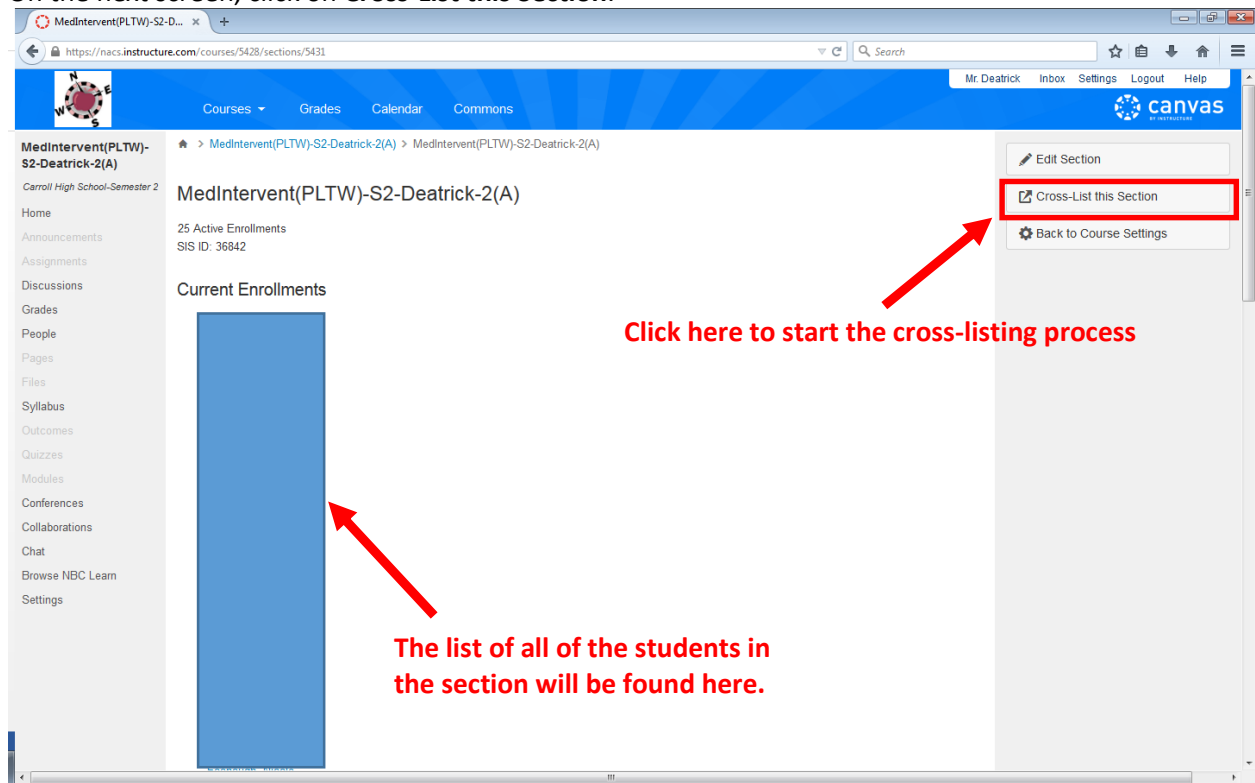

- 8. In the pop-up window, you will do two things:
	- a. Type in the **4 digit number** for the master/destination course. You wrote this number down during step 1.

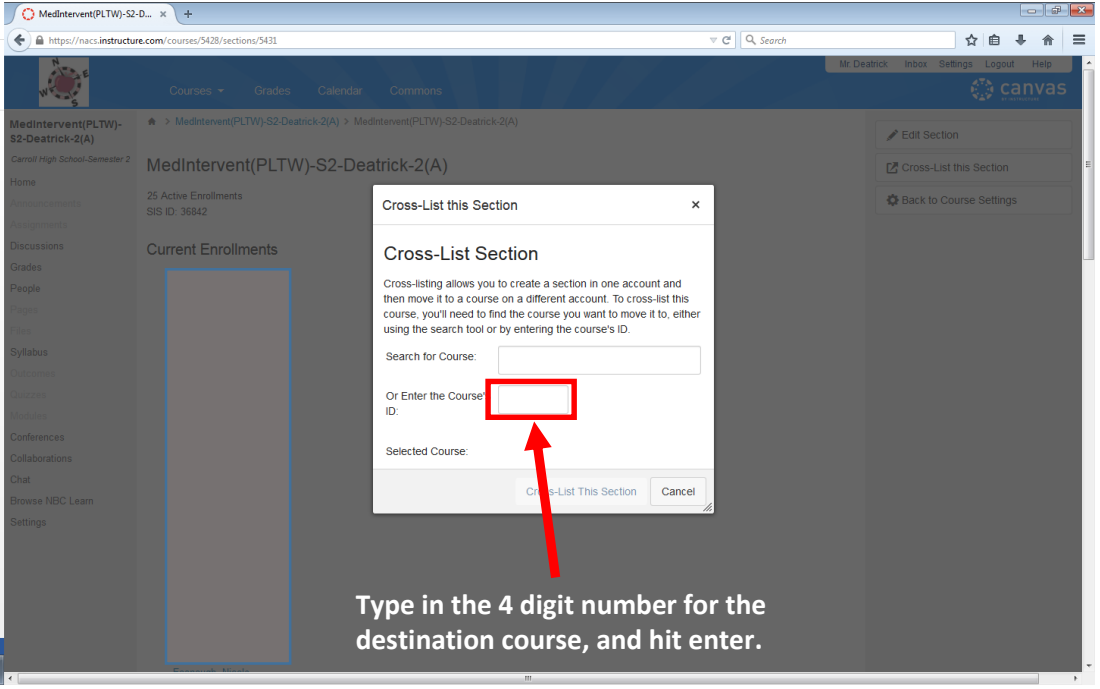

b. Confirm that you have **identified the correct master/destination course,** and then click on **Cross-List This Section**.

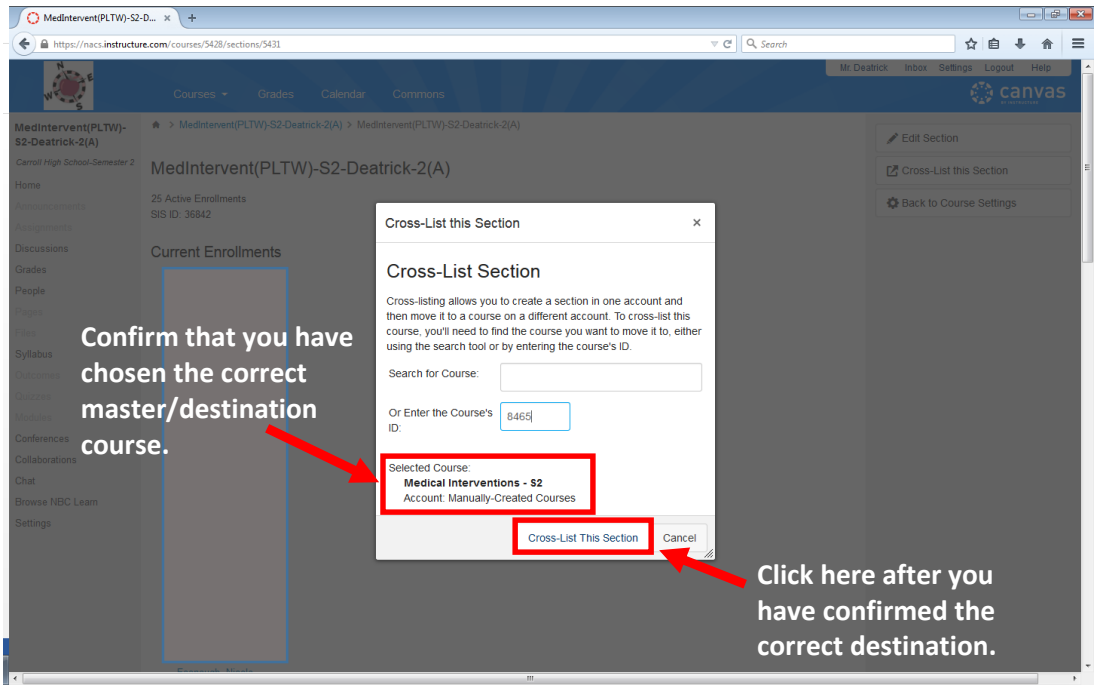

9. Once you have cross-listed the section, you will see the change at the top of the screen.

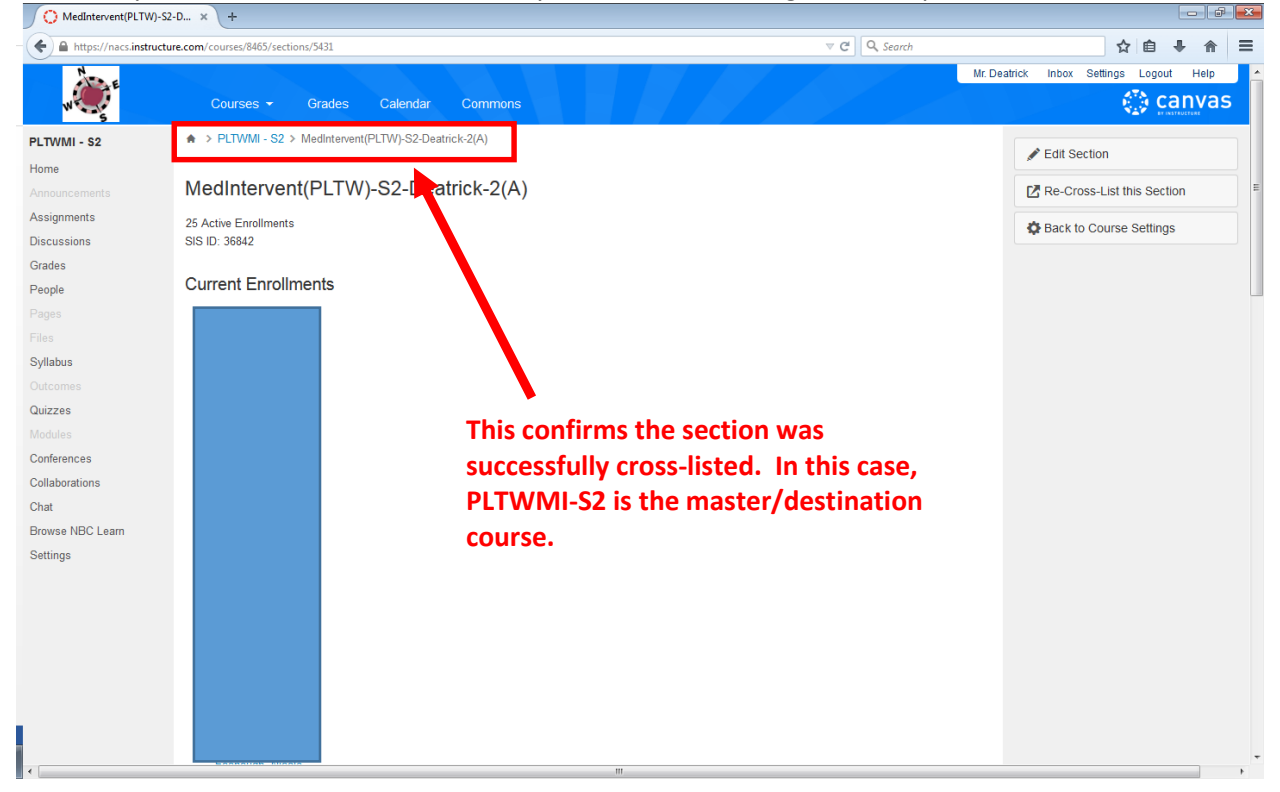

- 10. **Another way to confirm** that the **cross-listing** was successful is to **go to the master/destination course** and do the following:
	- a. Click on **Settings** at the bottom of the choices on the left.
	- b. On the next screen, click on **Sections**.
	- c. You will now see the cross-listed section listed.

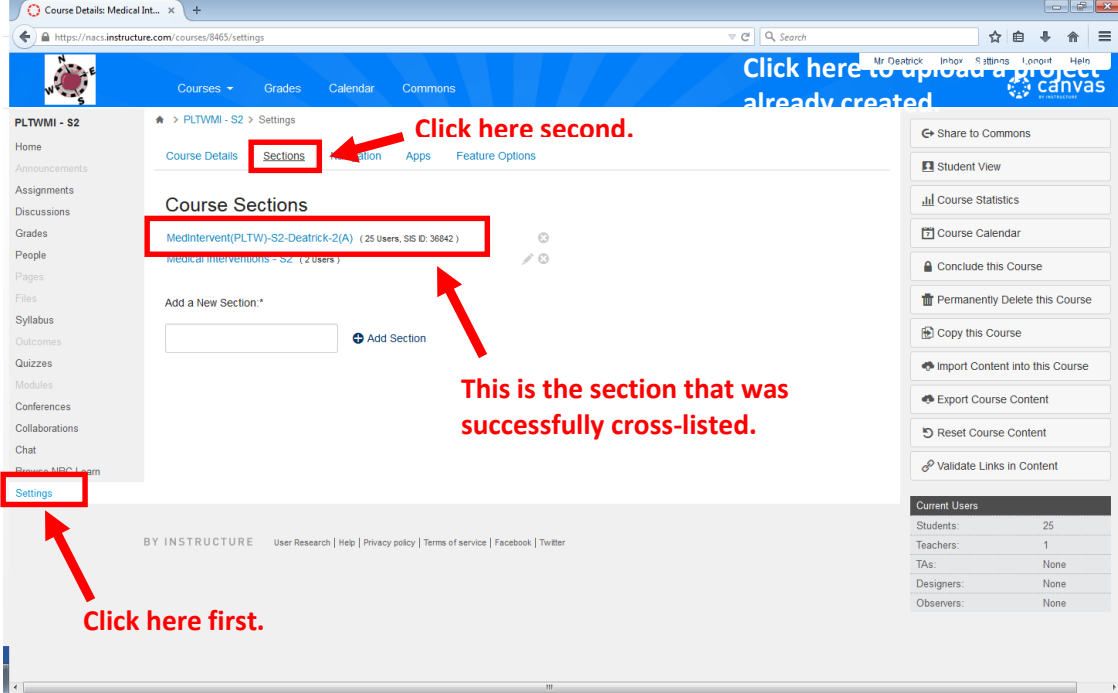